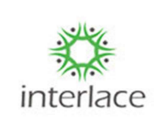

தளவமைப்பு அணுகுமுறை பயனர் கையேடு

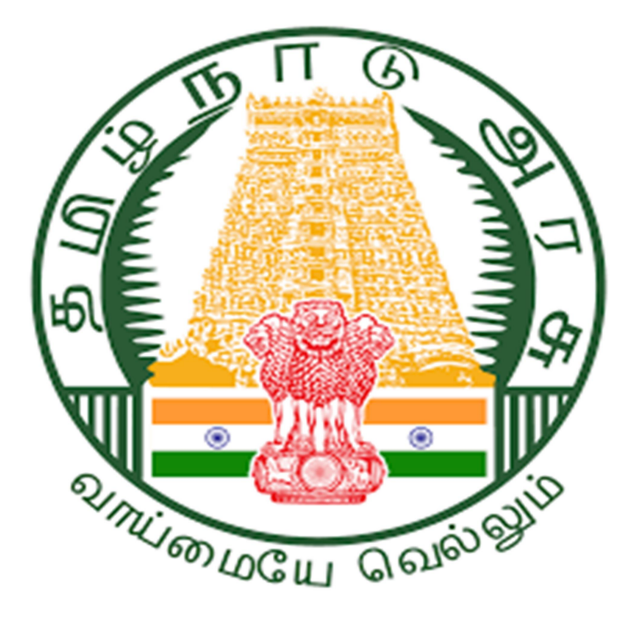

Project Name: Development & Maintenance of State Wide Single Window Web Portal for On-line Submission, Processing and Disposal of Planning Permission Applications, Building Permission Applications, Completion Certificate, Reclassification and Layout approval for DTCP, DTP, GCC, CMA, CMDA and RD&PR (DDGCR)

திட்டத்தின் பெயர்: ஆன் லைனில் சமர்ப்பித்தல், திட்ட அனுமதி விண்ணப்பங்கள், கட்டிட அனுமதி விண்ணப்பங்கள், முடித்தல் சான்றிதழ், மறுவகைப்படுத்துதல் மற்றும் DTCP, DTP, GCC, CMA, CMDA மற்றும் RD&PR ஆகியவற்றிற்கான லேஅவுட் ஒப்புதல் ஆகியவற்றிற்கான மாநில அளவிலான ஒற்றைச் சாளர இணைய தளத்தின் மேம்பாடு மற்றும் பராமரிப்பு ( $\rm DDGCR$ )

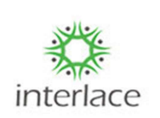

தளவமைப்பு அணுகுமுறை பயனர் கையேடு

Rural Panchayat Approval process for layout after DTCP Approval

 $\overline{\rm DTCP}$  ஒப்புதலுக்குப் பிறகு லேஅவுட்டிற்கான கிராம பஞ்சாயத்து

ஒப்புதல் செயல்முறை

Open your Chrome Browser:

உங்கள் இணைய உலாவியைத் திறக்கவும்:

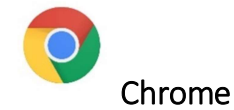

Enter the following url in the address bar:

முகவரிப் பட்டியில் பின்வரும் url ஐ உள்ளிடவும்:

https://onlineppa.tn.gov.in/SWP-web/login

#### 1. Tamilnadu State Wide Single Window Portal:

தமிழ்நாடு மாநிலம் முழுவதும் ஒற்றை சாளர இணைய முகப்பில்

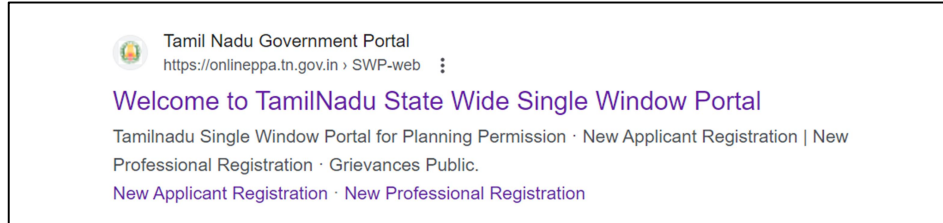

1. Click on the mentioned link and then the following screen will be displayed.

குறிப்பிடப்பட்ட இணைப்பைக் கிளிக் செய்யவும், பின்னர் பின்வரும் கிரை காட்டப்படும்.

தளவமைப்பு அணுகுமுறை பயனர் கையேடு

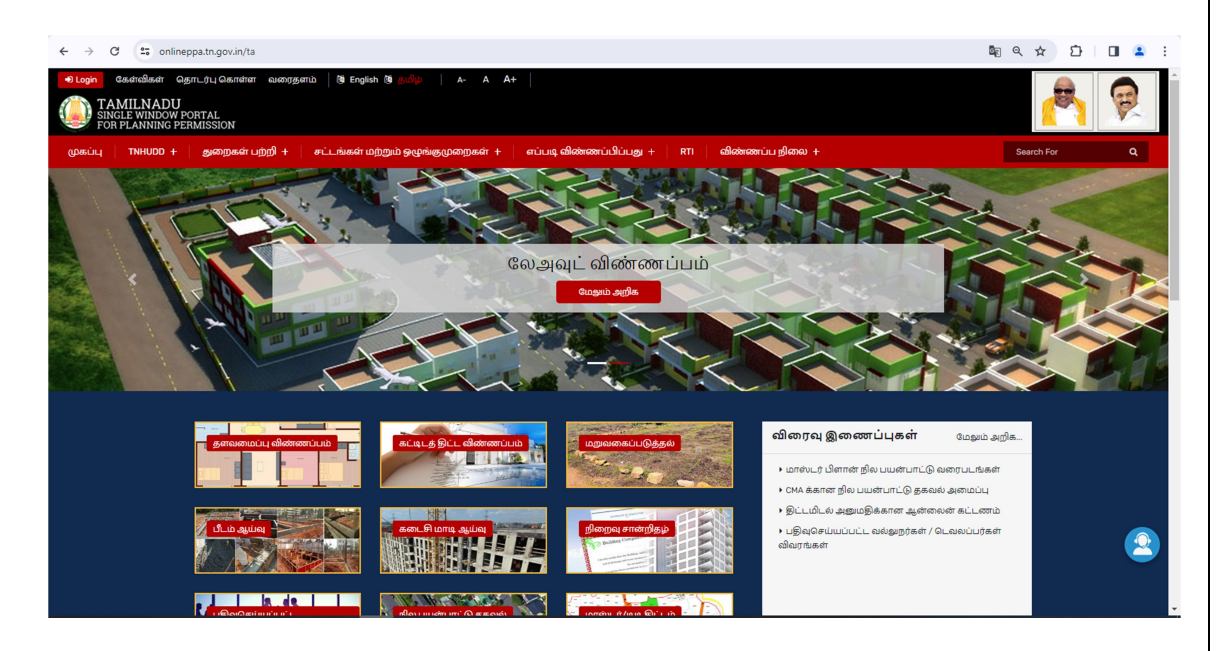

2. Click on **Plugin** to login into the portal and the below Login screen will be displayed in that the user can login through their username and password.

இணைய முகப்பில் உள்நுழைய சொடுக்கவும், கீழே உள்ள உள்நுழைவுத் திரை காட்டப்படும், அதில் பயனர் தங்கள் பயனர் பெயர் மற்றும் கடவுச்சொல் மூலம் உள்நுழைய முடியும்.

interlace

தளவமைப்பு அணுகுமுறை பயனர் கையேடு

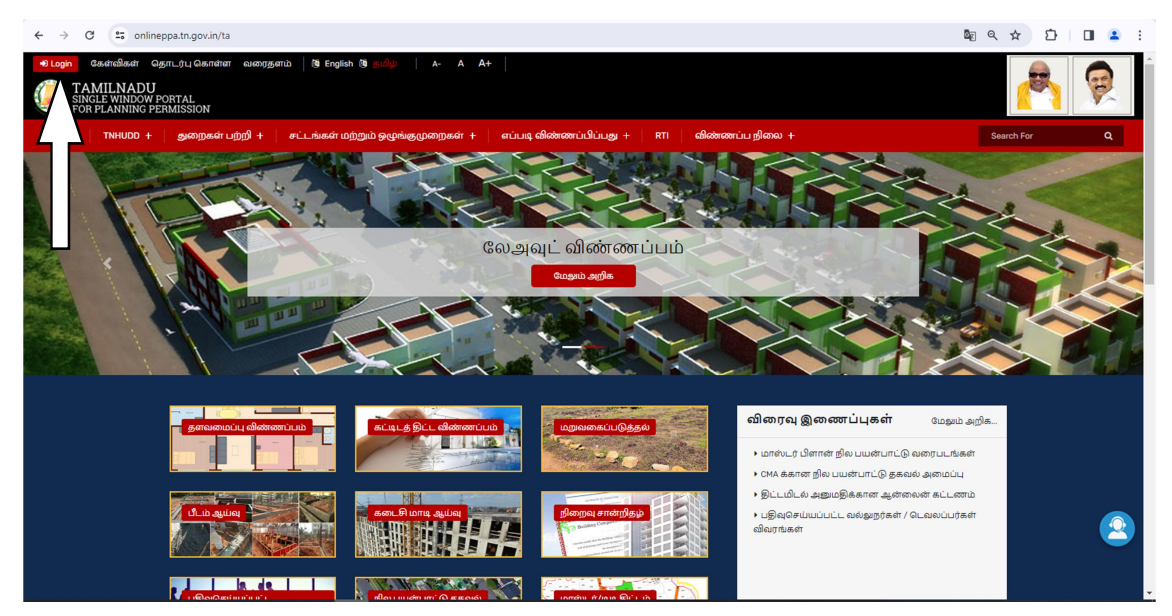

3. After Login then the following screen will be displayed and update the login credentials with respective to each panchayat.

உள்நுழைந்த பிறகு, பின்வரும் திரை காட்டப்படும் மற்றும் ஒவ்வொரு பஞ்சாயத்துக்கும் உரிய உள்நுழைவு சான்றுகளை அதில் உள்ளீடு செய்யப்பட வேண்டும்.

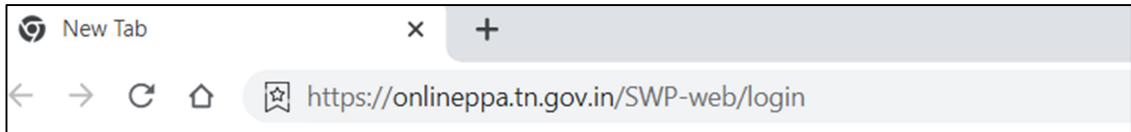

4. User Sign in:

பயனர் உள்நுழைவு:

Enter the User name and Password along with Captcha and Click on Login button as shown below

கேப்ட்சாவுடன் பயனர் பெயர் மற்றும் கடவுச்சொல்லை உள்ளிட்டு கீழே காட்டப்பட்டுள்ளபடி உள்நுழைவு பொத்தானைக் கிளிக் செய்யவும்

interlace

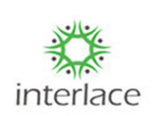

தளவமைப்பு அணுகுமுறை- பயனர் கையேடு

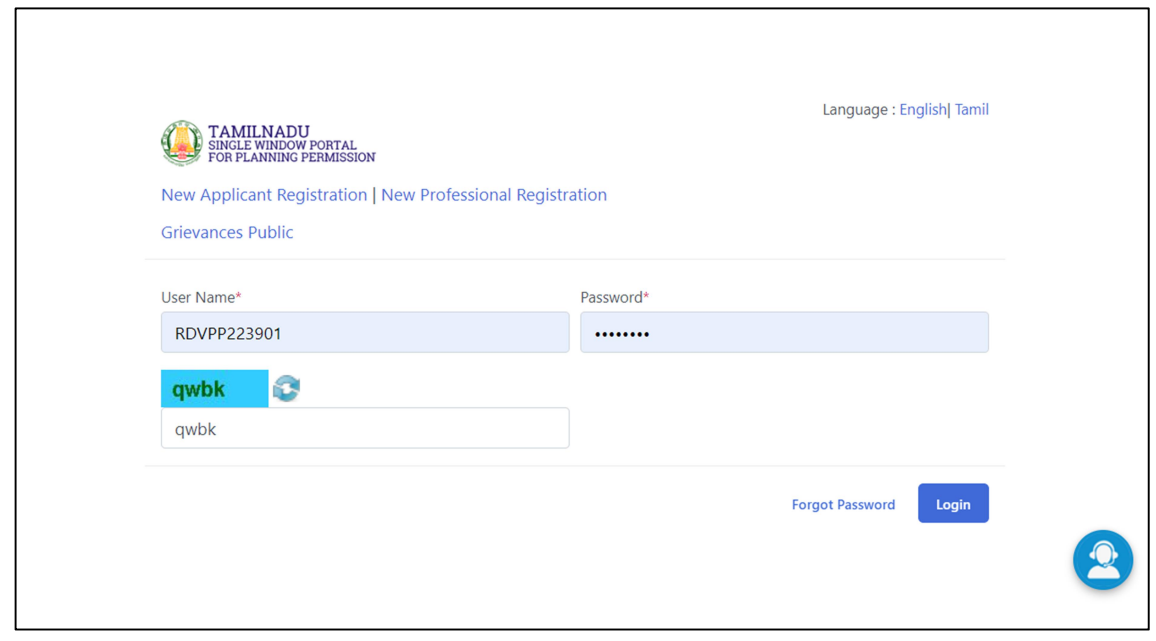

• After Login then the following screen will be displayed and in the menu click on Layout-> Layout approval and click on **x** to proceed with the application.

உள்நுழைந்த பிறகு, பின்வரும் திரை காண்பிக்கப்படும் மற்றும் மெனுவில் லேஅவுட்.> லேஅவுட் ஒப்புதல் என்பதைக் கிளிக் செய்து பயன்பாட்டைத் தொடர கிளிக் செய்யவும்.

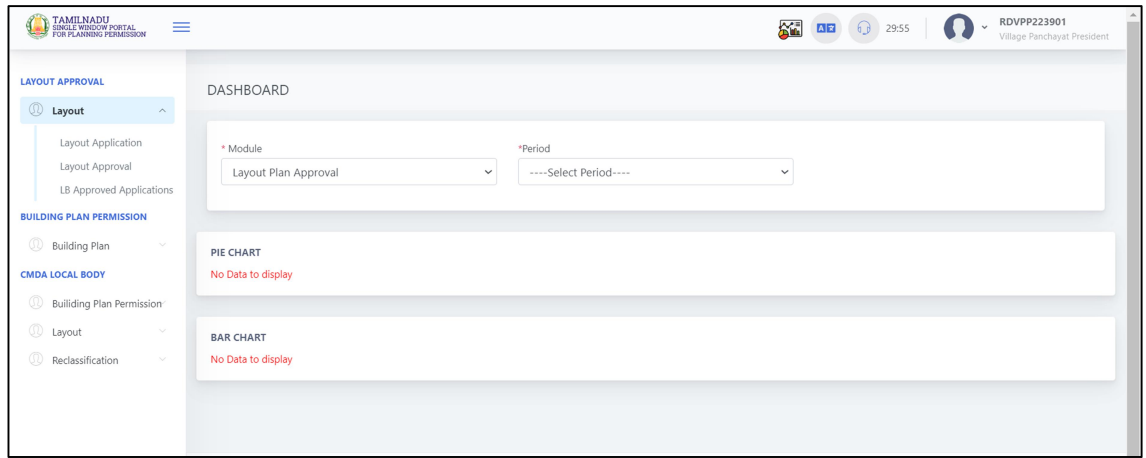

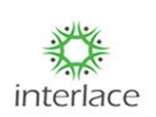

தளவமைப்பு அணுகுமுறை- பயனர் கையேடு

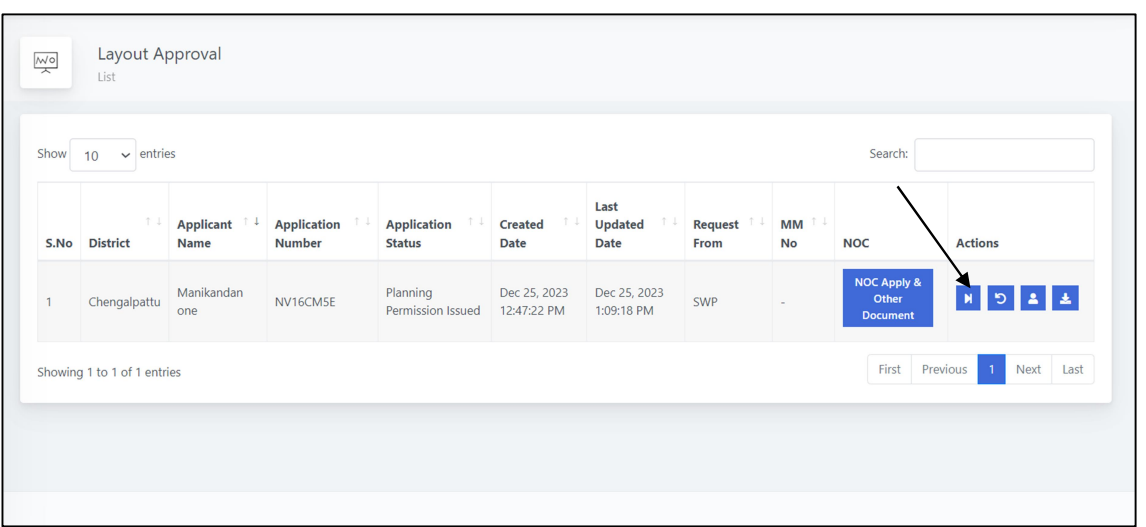

- By Clicking **x** Icon then the following screen will be displayed.
- Select Estimation Preparation and click on Site inspection date and time and click on add to the inspection planning date.
- After planning of Site inspection then the following screen will be displayed.
- Click on Type of Work-> Road Work and Park Work, Unit of Measurement -> Count, feet, Sq. and Sq.Mtr.
- Enter the No.of.Units, price per unit based on the No of units and price per unit total  $\bullet$ amount will be calculated.
- By Clicking on Add work multiple number of works can be added as it needed for the Local body.
- After the Preparation of the estimation click on Submit Application to proceed.
- Then the file will be forwarded to the applicant to pay the estimated fee or Lay or surrender the land, if the applicant opts for Surrender then he will request for Site inspection or else the applicant will pay the Estimated fee.

ஜகானைக் கிளிக் <mark>ப</mark>செய்வதன் மூலம் பின்வரும் திரை காட்டப்படும்.

மதிப்பீட்டுத் தயாரிப்பைத் தேர்ந்தெடுத்து, கள ஆய்வு தேதி மற்றும் நேரத்தைக்

கிளிக் செய்து, ஆய்வு திட்டமிடல் தேதியில் சேர் என்பதைக் தேர்ந்தெடுக்கவும்.

கள ஆய்வுக்கு திட்டமிட்ட பிறகு பின்வரும் திரை காட்டப்படும்.

வேலை வகை-> சாலை வேலை மற்றும் பூங்கா வேலை, அளவீட்டு அலகு ->

எண்ணிக்கை, அடி, சதுரம். மற்றும் ச.மீ.

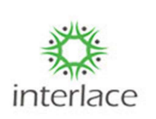

தளவமைப்பு அணுகுமுறை பயனர் கையேடு

அலகுகளின் எண்ணிக்கையை உள்ளிடவும், யூனிட்களின் எண்ணிக்கையின் அடிப்படையில் ஒரு யூனிட் விலை மற்றும் ஒரு யூனிட் மொத்தத் தொகை கணக்கிடப்படும்.

வேலையைச் சேர் என்பதைக் கிளிக் செய்வதன் மூலம் உள்ளாட்சி அமைப்புக்குத் தேவையான பல படைப்புகளைச் சேர்க்கலாம்.

மதிப்பீட்டைத் தயாரித்த பிறகு, தொடர விண்ணப்பத்தைச் சமர்ப்பி என்பதைக் கிளிக் செய்யவும்.

பின்னர் மதிப்பிடப்பட்ட கட்டணத்தைச் செலுத்த விண்ணப்பதாரருக்கு கோப்பு **அனுப்பப்படும்** அல்லது நிலத்தை **இடுவதற்கு** அல்லது ஒப்படைப்பதற்கு, விண்ணப்பதாரர் சரணடைவதைத் தேர்வுசெய்தால், அவர் கள ஆய்வுக்குக் கோருவார் அல்லது விண்ணப்பதாரர் மதிப்பிடப்பட்ட கட்டணத்தைச் செலுத்துவார்.

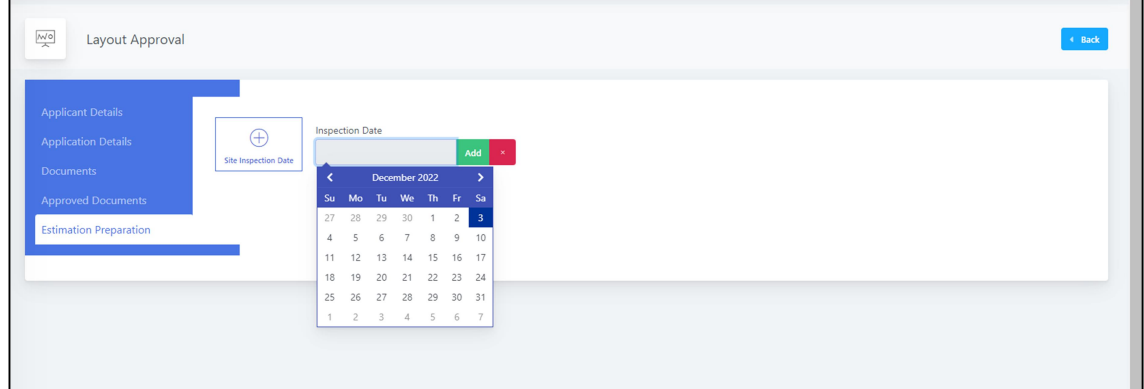

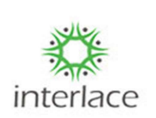

தளவமைப்பு அணுகுமுறை பயனர் கையேடு

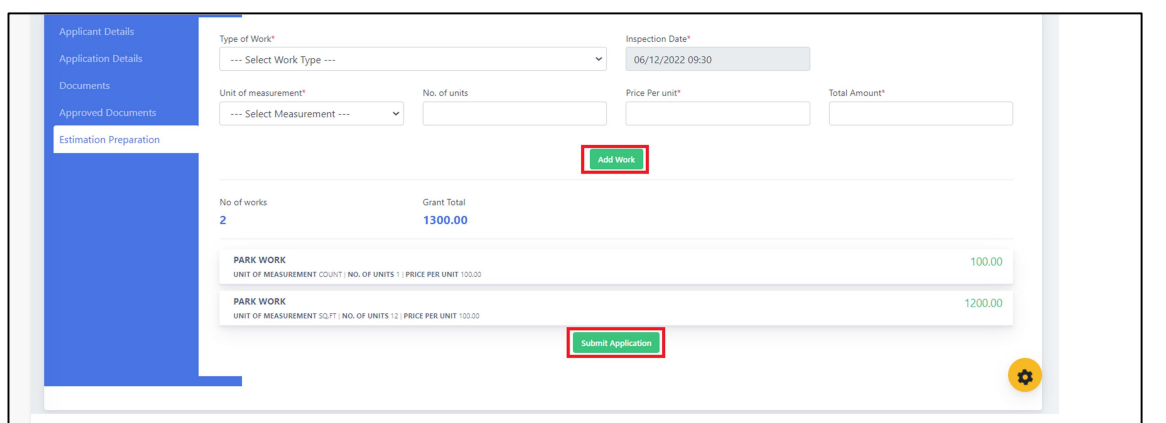

- Based on the estimation preparation applicant will decide whether to pay the fees or  $\bullet$ Lay the insisted areas in the layout.
- If applicants selects, Pay option they can able to pay the estimated amount though the payment gateway.
- If the applicant selects, Lay option then applicant will upload the laid areas in SWP and request the site inspection for work completed areas.
- Once the Site Inspection was requested from the applicant side then follow the below screens
- Click on **H** to proceed for Site Inspection.

மதிப்பீட்டுத் தயாரிப்பின் அடிப்படையில் விண்ணப்பதாரர் கட்டணத்தைச் செலுத்துவதா அல்லது வலியுறுத்தப்பட்ட பகுதிகளை லேஅவுட்டில் வைப்பதா என்பதை முடிவு செய்வார்.

விண்ணப்பதாரர்கள் தேர்வு செய்தால், பணம் செலுத்தும் விருப்பத்தை அவர்கள் செலுத்தும் நுழைவாயிலில் இருந்தும் மதிப்பிடப்பட்ட தொகையை செலுத்த முடியும்.

விண்ணப்பதாரர், லே விருப்பத்தைத் தேர்ந்தெடுத்தால், விண்ணப்பதாரர்  $\operatorname{SWP}$ இல் உள்ள இடங்களைப் பதிவேற்றி, வேலை முடிந்த பகுதிகளுக்கான கள ஆய்வைக் கோருவார்.

விண்ணப்பதாரர் தரப்பிலிருந்து கள ஆய்வு கோரப்பட்டதும், கீழே உள்ள திரைகளைப் பின்பற்றவும்

கள ஆய்வுக்கு தொடர<sup>ு</sup> கிளிக் செய்யவும்.

#### **Layout Approval User Manual** interlace தளவமைப்பு அணுகுமுறை பயனர் கையேடு Layout Approval  $\overline{\mathsf{M}^{\mathsf{o}}}$ Search: Show  $10$  $\vee$  entries Last Application Application **MM Applicant** Created Updated Request **Number** Date Date **No** Dictrict **Status** From **NOC** Action Manikandar **OSR Site Inspection** Dec 25, 2023 Dec 25, 2023 NV16CM5E Chengalpattu SWF **Request Completed** 12:47:22 PM 1:30:41 PM one First Previous Last Showing 1 to 1 of 1 entries Next

Enter the accompanied officer name , Inspection date, proposal details and remarks  $\bullet$ and click on Submit Application to proceed further.

அதிகாரியின் பெயர், ஆய்வு தேதி, முன்மொழிவு விவரங்கள் மற்றும் குறிப்புகளை உள்ளிட்டு, மேலும் தொடர விண்ணப்பத்தை சமர்ப்பிக்கவும் என்பதைக் கிளிக் செய்யவும்.

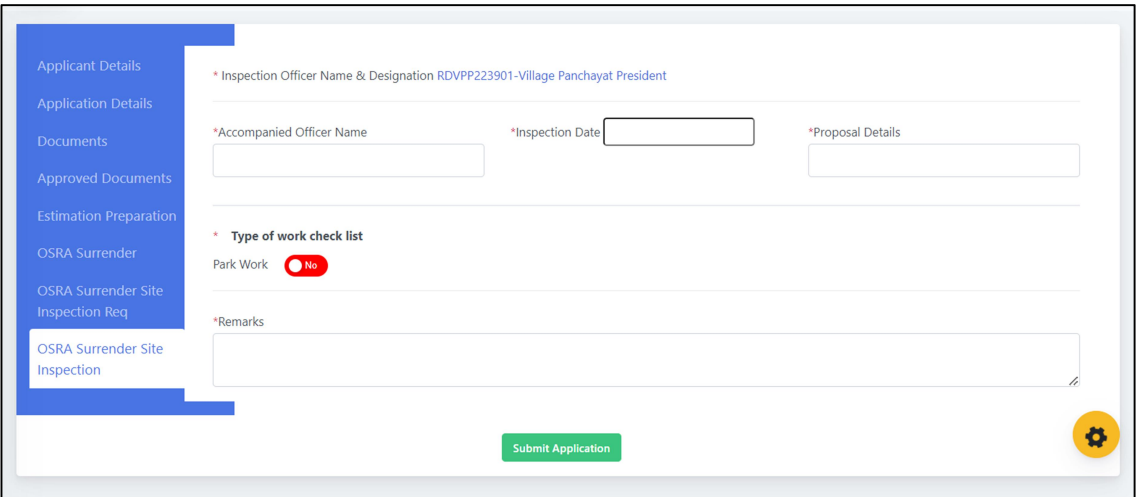

- After Site inspection, department will raise a demand for the application and follow  $\bullet$ the below screen to raise a demand and demand amount will be generated by village panchayat secretary.
- Village panchayat will click on Local Body demand generation as the below screen and  $\bullet$ enter the No of Plots/Rooms going to be approved, Extent approved in Sq.m,

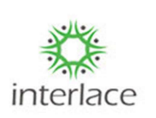

#### தளவமைப்பு அணுகுமுறை- பயனர் கையேடு

Guideline value as per TN reginet and demand type whether its Planning area or Non Planning area based on that list of demands needs to be paid by the applicant.

- Click on Submit Application to send the demand which needs to be paid by the applicant.
- After the demand payed by the applicant then the file will be forwarded for the Final Approval.

கள ஆய்வுக்குப் பிறகு, துறை விண்ணப்பத்திற்கான கோரிக்கையை எழுப்பும் மற்றும் கோரிக்கையை உயர்த்த கீழே உள்ள திரையைப் பின்பற்றும் மற்றும் கிராம பஞ்சாயத்து செயலாளரால் கோரிக்கைத் தொகை உருவாக்கப்படும்.

கிராமப் பஞ்சாயத்து, கீழ்க்கண்ட திரையில் உள்ள லோக்கல் பாடி டிமாண்ட்

ஜெனரேஷன் என்பதைக் கிளிக் செய்து, அங்கீகரிக்கப்படப் போகும்

மனைகள்/அறைகளின் எண்ணிக்கை, சதுர மீட்டரில் அனுமதிக்கப்பட்ட அளவு,

டி என் மறுசீரமைப்பின்படி வழிகாட்டி மதிப்பு மற்றும் அதன் திட்டமிடல் பகுதி அல்லது

திட்டமிடல் அல்லாத வகை ஆகியவற்றை உள்ளிடவும். அந்த கோரிக்கைகளின்

பட்டியலின் அடிப்படையில் விண்ணப்பதாரர் பணம் செலுத்த வேண்டும்.

விண்ணப்பதாரர் வேண்டிய கோரிக்கையை செலுத்த அனுப்ப, விண்ணப்பத்தை சமர்ப்பிக்கவும் என்பதைக் கிளிக் செய்யவும்.

விண்ணப்பதாரர் செலுத்திய கோரிக்கைக்குப் பிறகு, கோப்பு இறுதி ஒப்புதலுக்கு அனுப்பப்படும்.

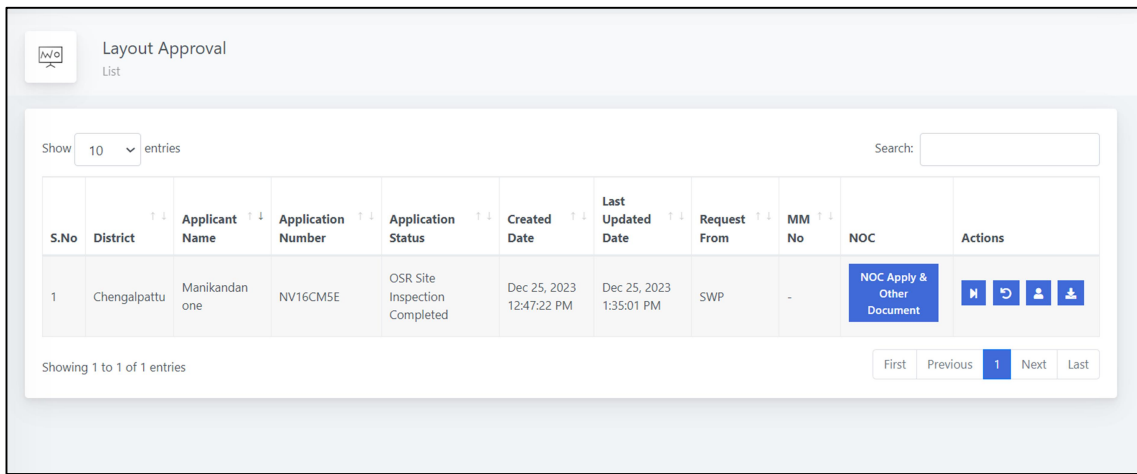

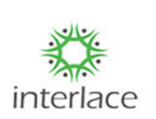

தளவமைப்பு அணுகுமுறை- பயனர் கையேடு

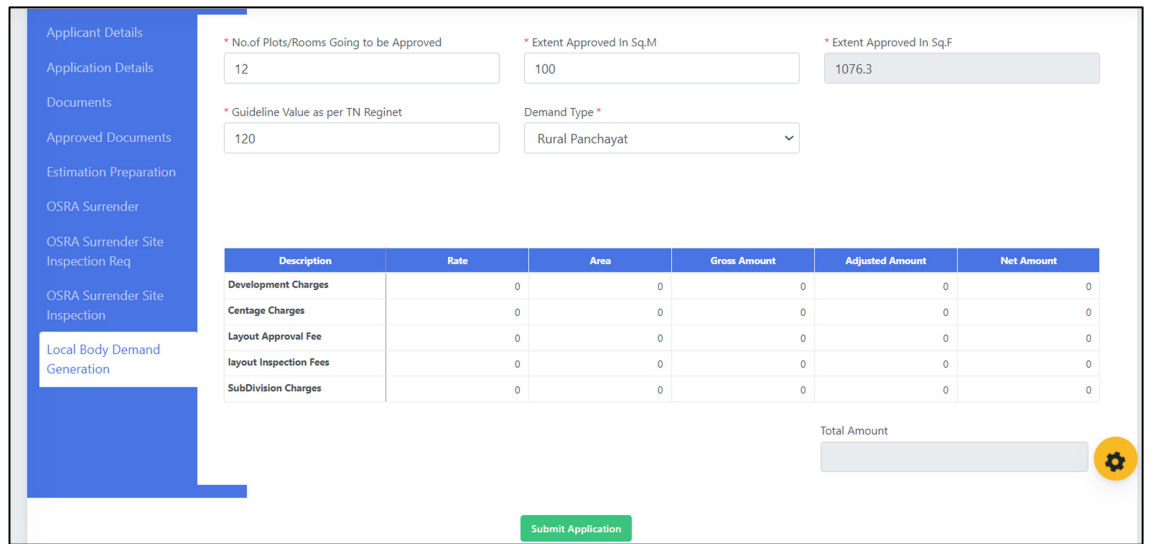

- Click on Final Approval and the enter the details as needed for the following screen and click on Save to save the letter.
- இறுதி ஒப்புதல் என்பதைக் தேர்ந்தெடுத்து, பின்வரும் திரைக்குத் தேவையான விவரங்களை உள்ளிட்டு, கடிதத்தைச் சேமிக்க சேமி என்பதைக் கிளிக் செய்யவும்.

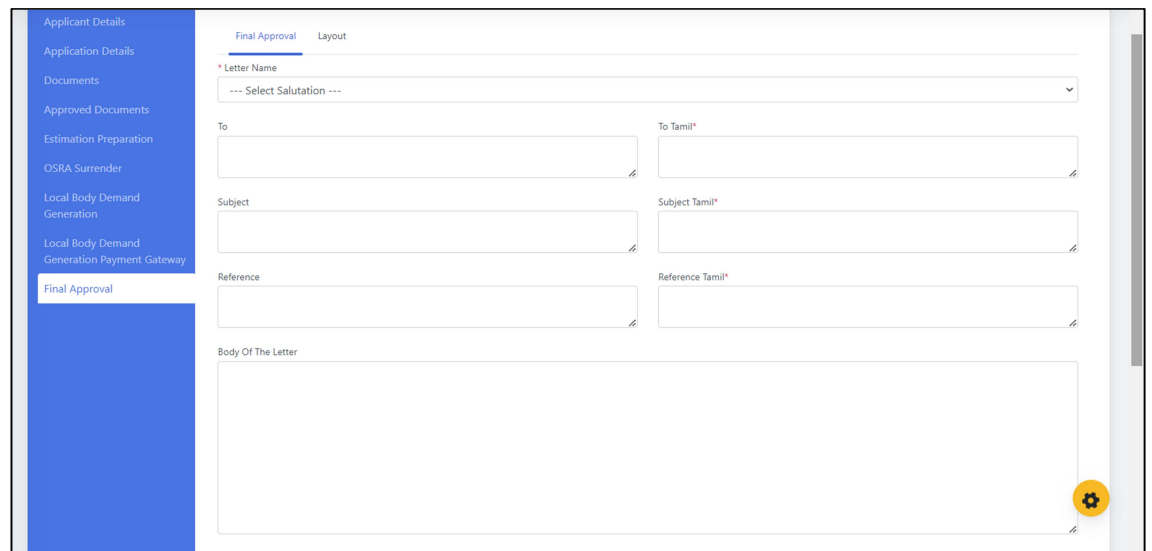

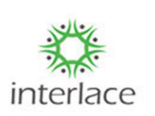

தளவமைப்பு அணுகுமுறை பயனர் கையேடு

- After submission of Letter follow the below screen Click on **E** lcon to to make e sign.
- For e sign enter the User Aadhaar number and select Aadhaar OTP and click on Get OTP and click on Submit button.
- கடிதத்தைச் சமர்ப்பித்த பிறகு, கீழே உள்ள திரையைப் பின்தொடர்ந்து மின் கையொப்பமிட ஐகானைக் கிளிக் செய்யவும்.
- மின் கையொப்பத்திற்கு, பயனர் ஆதார் எண்ணை உள்ளிட்டு, ஆதார்  $\operatorname{OTP}$ என்பதைத் தேர்ந்தெடுத்து,  $\rm{Get\,} OTP$  என்பதைக் கிளிக் செய்து, சமர்ப்பி விருப்பத்தை கிளிக் செய்யவும்.

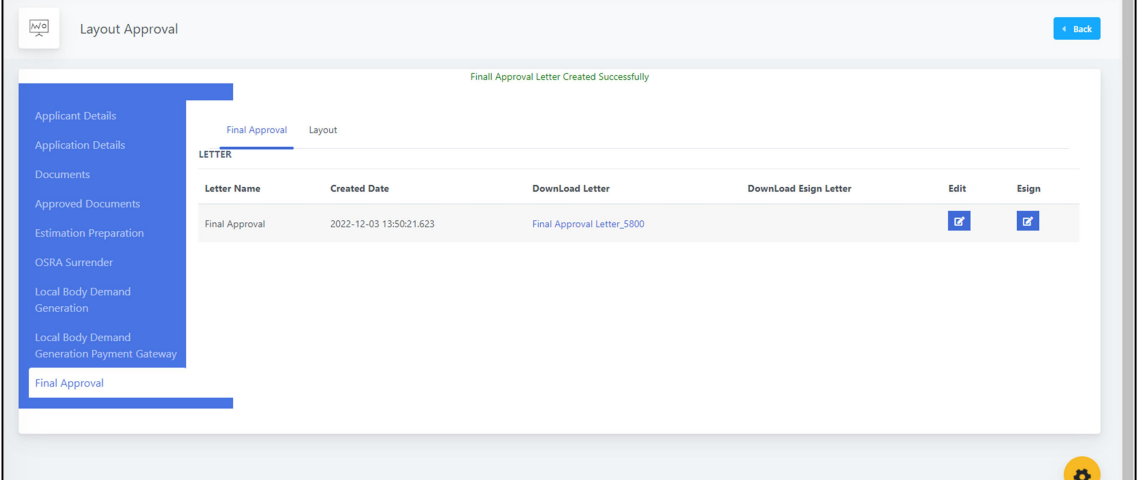

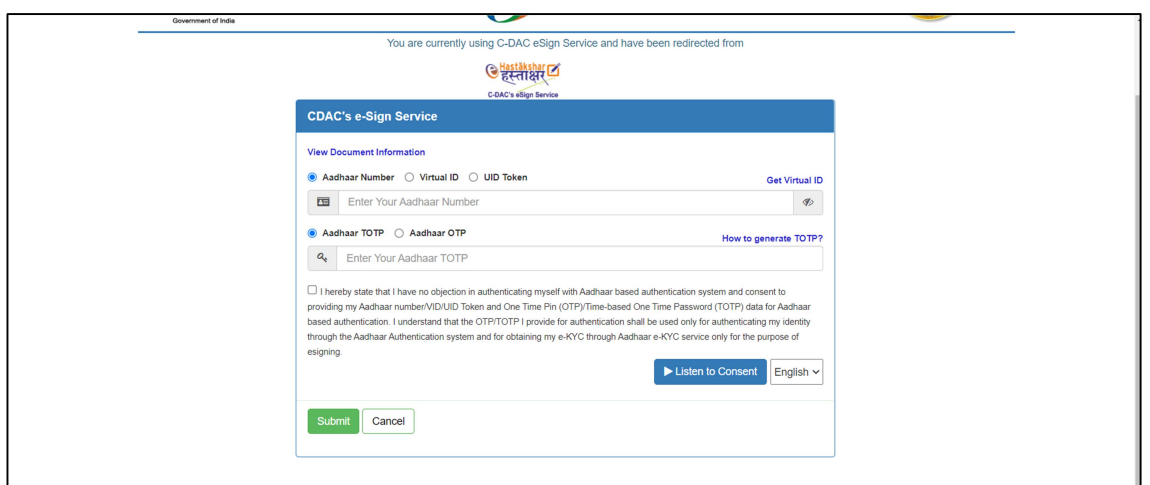

• After Final approval approved, then Approval letter and drawing will be forwarded to the applicant through the SWP itself and the status will be changed as "Final Approval Approved" as given below image.

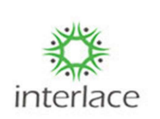

தளவமைப்பு அணுகுமுறை- பயனர் கையேடு

இறுதி ஒப்புதல் அங்கீகரிக்கப்பட்ட பிறகு, SWP மூலமாகவே விண்ணப்பதாரருக்கு ஒப்புதல் கடிதம் மற்றும் வரைபடங்கள் அனுப்பப்படும் மற்றும் கீழே உள்ள படத்தில் கொடுக்கப்பட்டுள்ளபடி "இறுதி ஒப்புதல் அங்கீகரிக்கப்பட்டது" என நிலை மாற்றப்படும்.

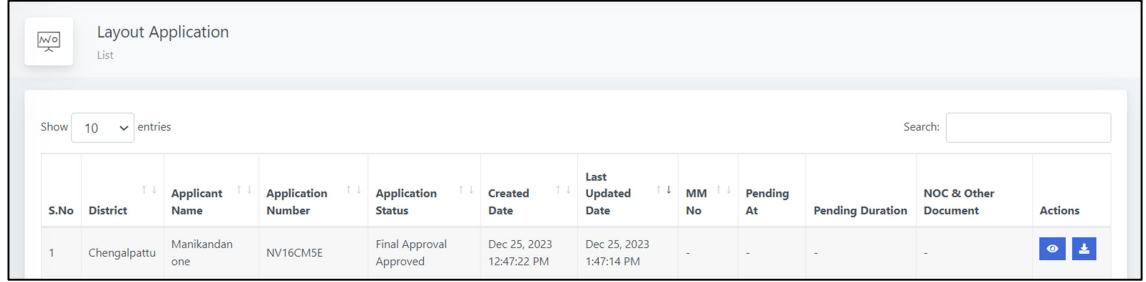